## **School Cash Online Registration Instructions**

1) Go to https://www.surreyschools.ca/ahpmatthew

2) Click **"Resources".** Then, click **"Parents".** Then, click **"Pay Fees Online"** at the side. This will take you to the School Cash Online webpage.

3) Click **"Register"**.

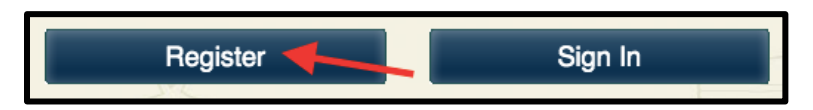

4) Fill in your **"First Name"** and **"Last Name"**.

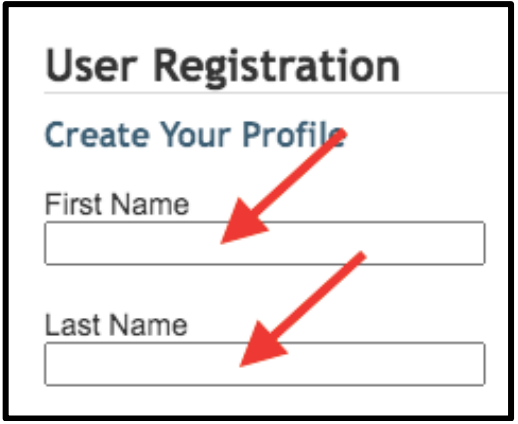

5) Fill in your **"Email"** and **"Password"**.

Your **"Password"** needs to **contain 8 characters, 1 uppercase letter, 1 lowercase letter, and 1 number.** 

**NOTE: Please write down this email and password. You will need this information to log back in next time.** 

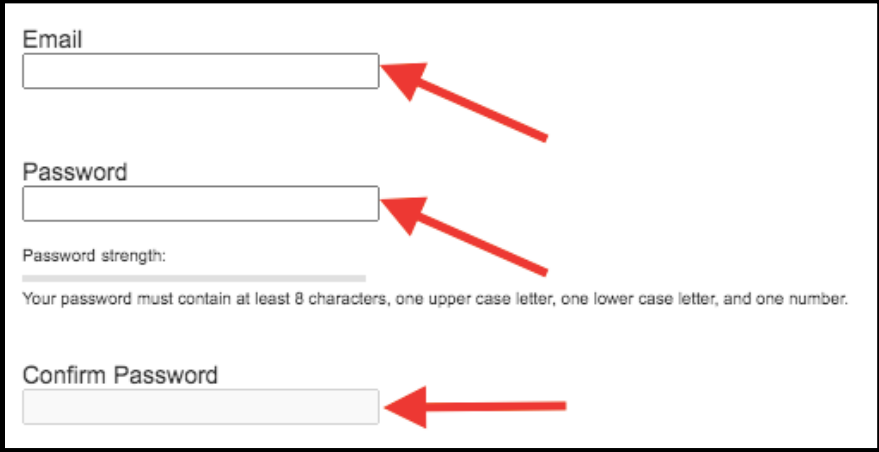

6) Pick a **"Security Question".** This is for extra security of your account. Then, type in your "**Security Answer"** to the security question.

## **NOTE: Please write down the security question and answer. You may need this information to log back in next time.**

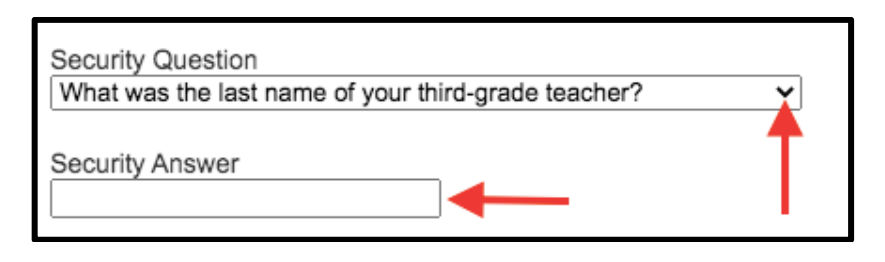

7) Select your **preference for receiving email notifications for new fees and updates on school-related activities**. Then, choose your **"Preferred Language"**.

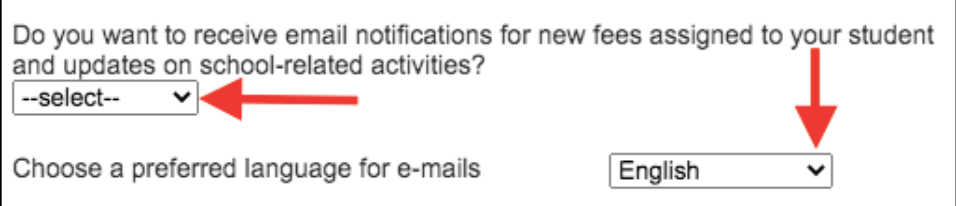

8) Click **"Continue"**.

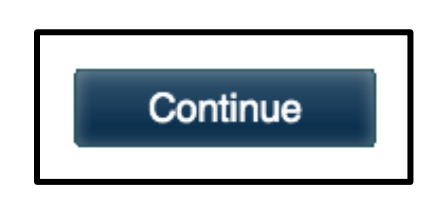

9) **Check your email for a confirmation email**. There will be a **link** to click on to confirm your email.

*Can't see it?* - Check your **Spam/Junk Folder** or click **"click here"** to request a new verification email.

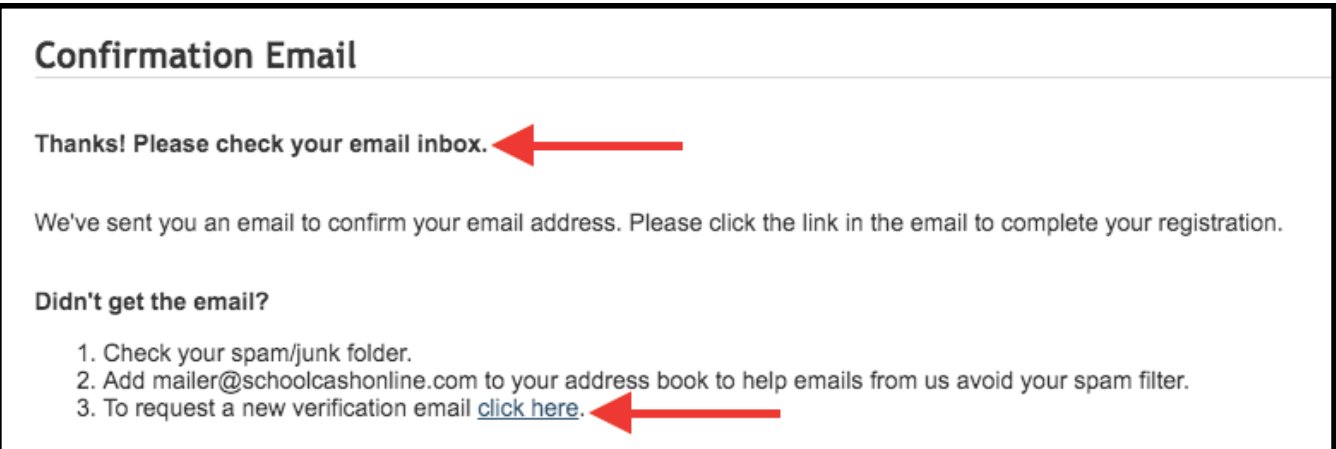

10) After you **click the confirmation email**, it will tell you **"Registration Complete"**.

**Option1:** Click **"click here"** in your Registration Complete page to sign in.

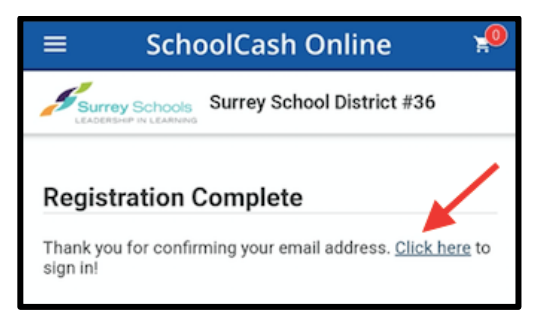

**Option 2:** Go to https://surreyschools.schoolcashonline.com/ and click **"Sign in"**.

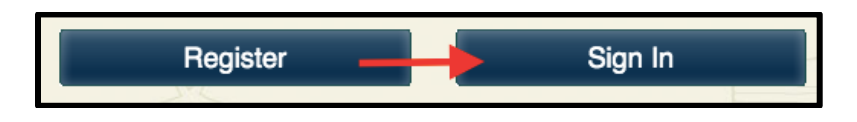

11) Sign in using your **"Email Address"** and **"Password"**.

*Forgot your password?* Click **"Forgot your password"** to reset your password.

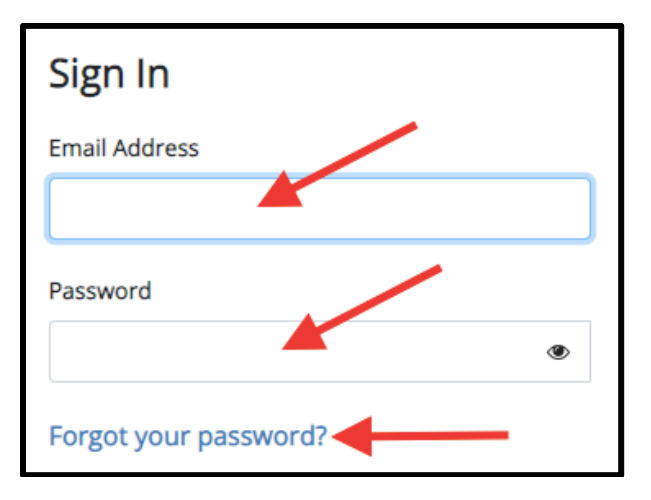

12) Click **"Sign In"**.

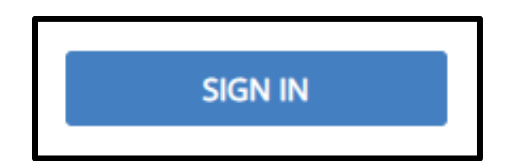

## **How to Add Students**

13) Click **"Account"** tab at the top. Then, click **"My Students".**

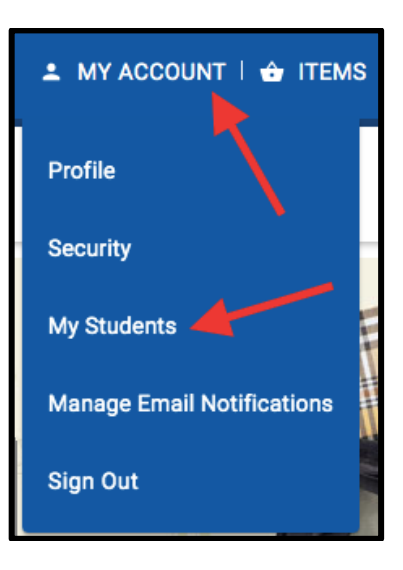

14) To add a student, click **"Click here to add a student"**.

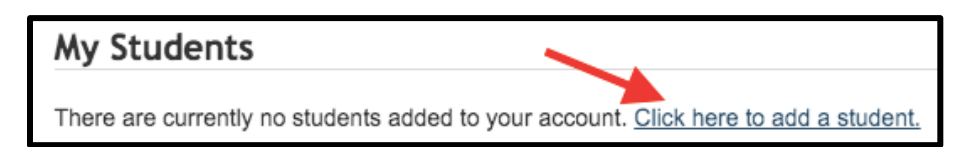

15) The school board name should be automatically selected for you. You can move on to the next step.

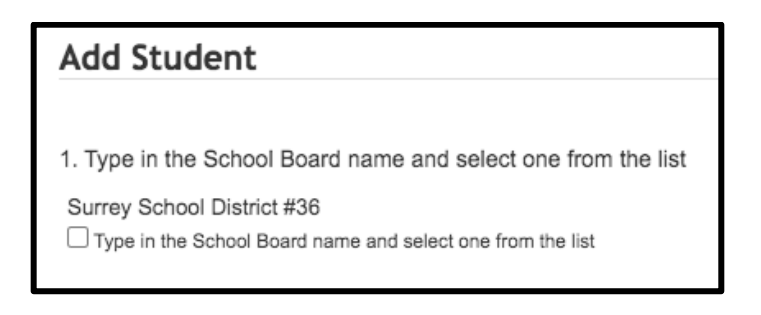

16) Select **"A.H.P. Matthew Elementary"** from the pull-down menu.

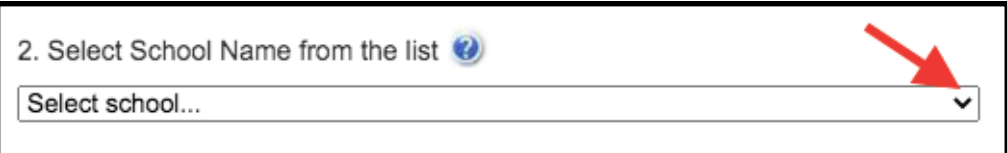

17) Click **"I don't have the student number"**. Then, fill in your student's **"First Name"**, **"Last Name"**, and **"Birth Date"**.

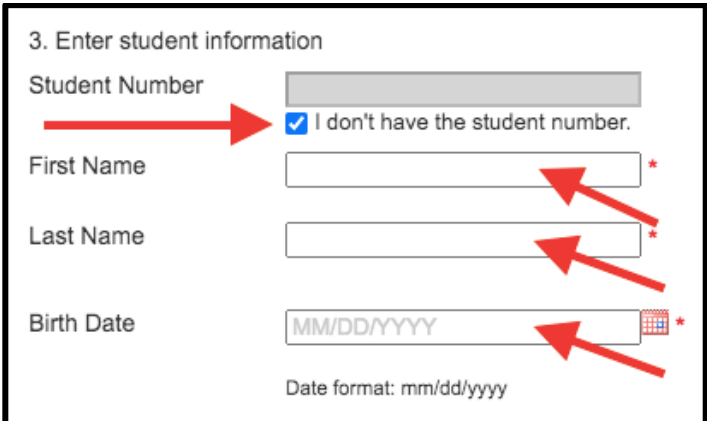

18) Click **"Confirm"**.

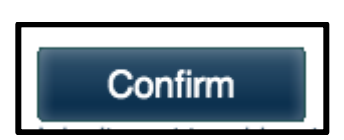

**NOTE: If you have more than one student that attends a Surrey school, you will need to repeat the process again for each student.** 

## **To Make Purchases on School Cash Online**

Step 1) Go to https://surreyschools.schoolcashonline.com/ and click **"Sign in"**.

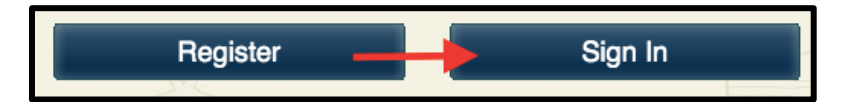

Step 2) Sign in using your **"Email Address"** and **"Password"**.

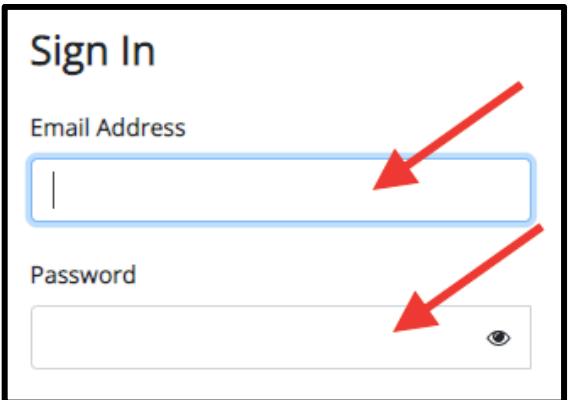

Step 3) Click on **"Items"** in the top tab.

**A** MY ACCOUNT  $\left[\begin{array}{ccc} 1 & \rightarrow & 1 \end{array} \right]$  ITEMS  $\left[\begin{array}{ccc} \overline{16} & \text{M} \text{YWALLET} & \text{1} \end{array} \right]$  PAYMENT HISTORY  $\left[\begin{array}{ccc} \overline{16} & \text{M} \end{array} \right]$ 

Step 4) Once you have added all your students to your account, they will all show up in your "Items" page. You can make purchase through this page by adding items to your cart and checking out.

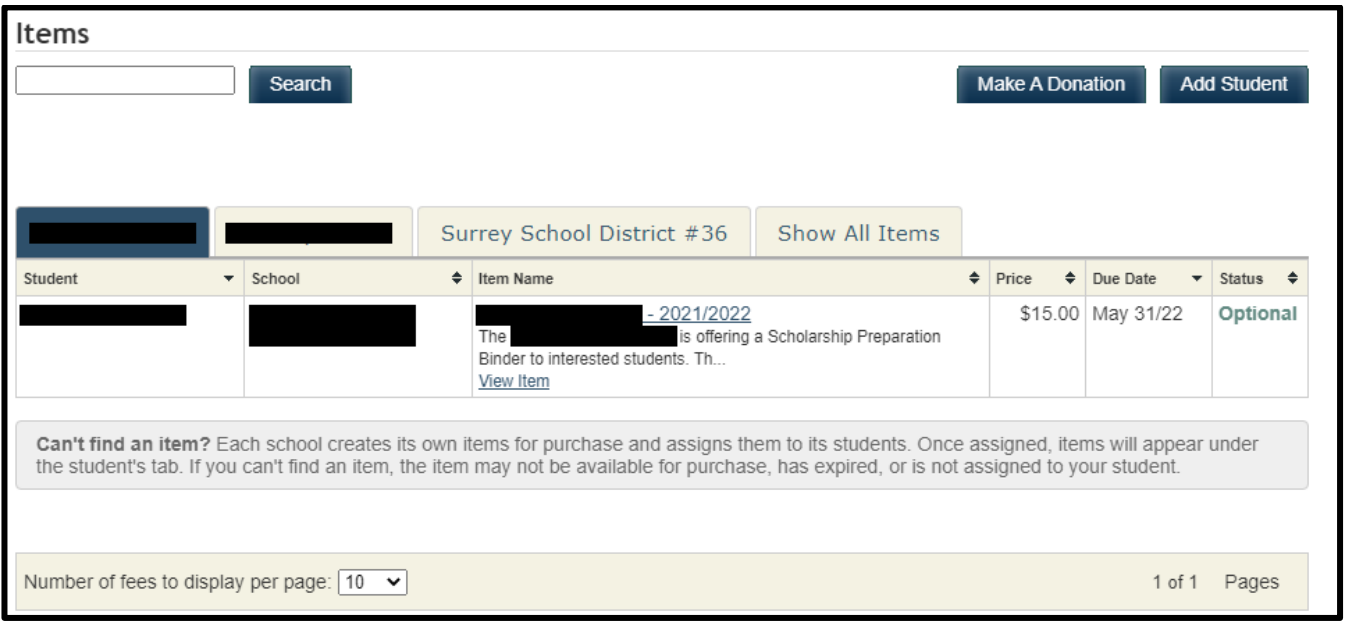